# **User Manual**

#### 1. Installation

#### 1.1 System Requirements

To Install this software, your computer should contain:

- Pentium 1G-megahertz (MHz) processor or faster
- At least 1GB of RAM
- At least 2GB of available space on the hard disk
- USB 2.0 / 3.0 Port(s)

software only supports the following operating systems:

- Microsoft Windows XP
- Microsoft Windows Vista
- Microsoft Windows 7
- Microsoft Windows 8

If your Windows does not contain the corresponding service pack version, please perform a Windows update first.

#### 1.2 Install software

- 1. Insert the installation CD-ROM into your computer.
- 2. The menu will be opened automatically (if installation doesn't start immediately, double-click autorun.exe in your CD-ROM directory).

## 2. Launch the software

To start the application, please go to Start Menu->All Programs->DMM

Main screen of the software is as follows:

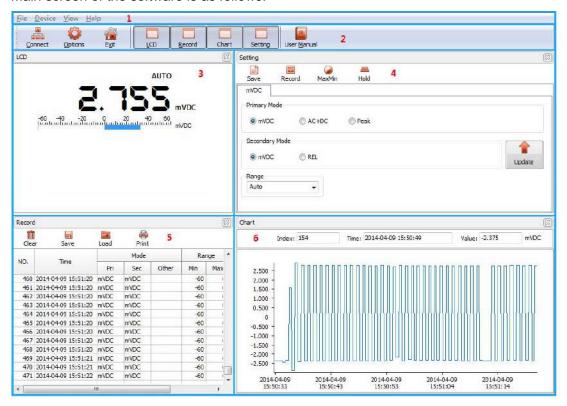

| 1 | Main menu area     | Users can access different functions through the main menu. |
|---|--------------------|-------------------------------------------------------------|
| 2 | Toolbar area       | Users can access different functions through the Toolbar.   |
| 3 | Display area       | Shows the current measured value.                           |
| 4 | Command area       | Users can send command to device.                           |
| 5 | Record area        | Display the measure data in list form.                      |
| 6 | Measure chart area | Display the measure data in a graphical format.             |

# 3. Using the software

Click <u>Connect</u> connected to the PC and meter will automatically start taking measurements(Before connection, make sure you have enabled its data transmission function).

## 3.1 Main menu area

| 1 | File -> Options   | Setting the software.      |
|---|-------------------|----------------------------|
| 2 | File -> Exit      | Exit the software.         |
| 3 | Device -> Connect | Connect/Disconnect device. |
| 4 | View -> XXXX      | Show/Hide Child window.    |
| 5 | Help -> Manual    | User manual.               |

#### 3.2 Fast bar area

| 1 | Sonnect             | Connect/Disconnect device. |
|---|---------------------|----------------------------|
| 2 | Options Options     | Setting the software.      |
| 3 | <u>Exit</u>         | Exit the software.         |
| 4 | XXXX                | Show/Hide Child window.    |
| 5 | User <u>M</u> anual | User manual.               |

# 3.2.1 Setting the software

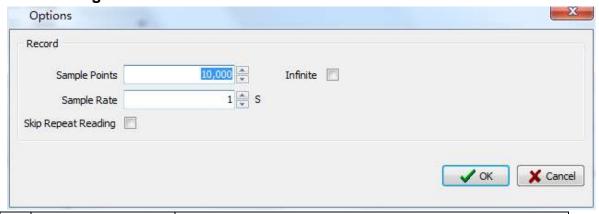

| 1 | Sample Points | Instruct the recorder to take a finite number of readings. |
|---|---------------|------------------------------------------------------------|
| 2 | Sample Rate   | Instruct the recorder to readings at a specific rate.      |

| 3 | Skip repeat Reading | System will not record a duplicate reading if this option was |
|---|---------------------|---------------------------------------------------------------|
|   |                     | checked.                                                      |

# 3.3 Display area

Shows the current measured value.

#### 3.4 Command area

# 3.4.1 Change the secondary function

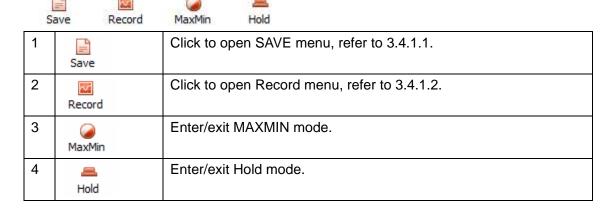

#### 3.4.1.1 Save Menu

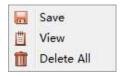

| 1 |              | To save a datum                            |
|---|--------------|--------------------------------------------|
| 2 | <u></u> View | To display stored data, refer to 3.4.1.1.1 |
| 3 | m Delete All | To delete all stored data                  |

## 3.4.1.1.1 Display stored data

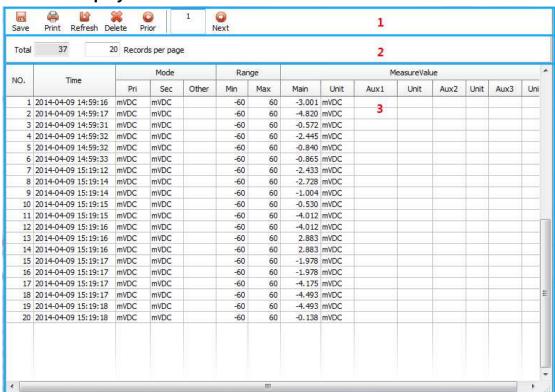

| 1 | Toolbar area     | Refer to 3.4.1.1.1                                            |
|---|------------------|---------------------------------------------------------------|
| 2 | Information area | Display the quantity of the stored data and set the number of |
|   |                  | data to be displayed on each page when load stored data       |
| 3 | Display area     | Display the loaded stored data                                |

#### 3.4.1.1.1.1 Toolbar area

| 1 | Save    | Save the loaded stored data  |
|---|---------|------------------------------|
| 2 | Print   | Print the loaded stored data |
| 3 | Refresh | Reload the stored data       |
| 4 | Delete  | Delete selected stored data  |
| 5 | Prior   | Last page of stored data     |
| 6 | 1       | Current page number          |
| 7 | Next    | Next page of stored data     |

#### 3.4.1.2 Record Menu

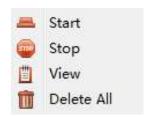

| 1 | <b>=</b> S | tart       | Start recording new record data, Refer to 3.4.1.2.1 |
|---|------------|------------|-----------------------------------------------------|
| 2 | <b>@</b> 9 | Stop       | Stop recording record data                          |
| 3 | <u></u>    | View       | Display record data, refer to 3.4.1.2.2             |
|   |            | Delete All | Delete all record data                              |

# 3.4.1.2.1 New Record Data Settings

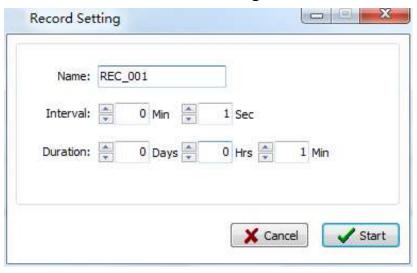

Press Start to begin recording new record data

# 3.4.1.2.2 Display Record Data

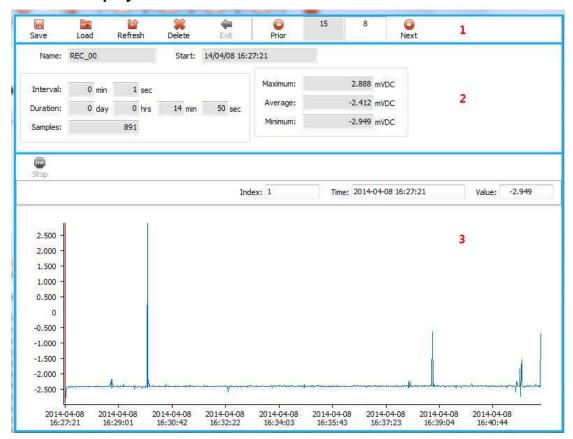

| 1 | Toolbar area     | Refer to 3.4.1.2.2.1                       |
|---|------------------|--------------------------------------------|
| 2 | Description area | Display the description of record data     |
| 3 | Chart area       | Display record chart, refer to 3.4.1.2.2.2 |

#### 3.4.1.2.2.1 Toobar area

| 1 | Save    | Save the record data                                   |
|---|---------|--------------------------------------------------------|
| 2 | Load    | Load the saved record data and enter into loading mode |
| 3 | Refresh | Reload the record data                                 |
| 4 | Delete  | Delete the selected record data                        |
| 5 | Exit    | Exit the loading mode                                  |
| 6 | Prior   | Previous record data record                            |
| 7 | 9       | Number of record data                                  |
| 8 | 0       | Current page number                                    |

| 9   | Next                   | Next record data record  |  |
|-----|------------------------|--------------------------|--|
| 3.4 | 3.4.1.2.2.2 Chart area |                          |  |
| 1   | <b>1</b>               | Stop loading record data |  |

#### 3.4.1.2.2.2.1 Zoom in on Record Chart

Stop

Zoom in: Press down the left mouse button and drag it to lower right, and then release at a proper position. See figure below:

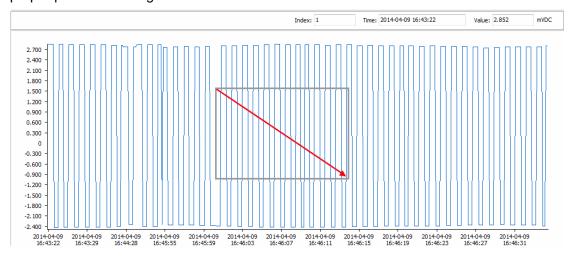

Restoration: Press left mouse button and drag it to upper left, and then release at a proper position. See figure below:

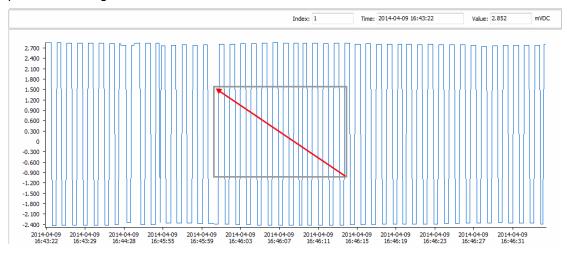

## 3.4.2 Change the measure mode

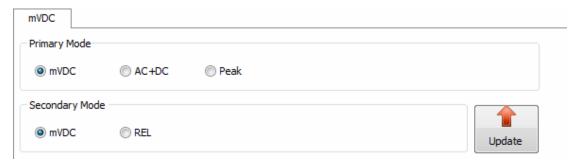

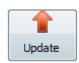

Select mode first, then click

to shift.

## 3.4.3 Change the Range

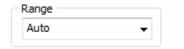

Select range from the drop-down list

## 3.5 Record area

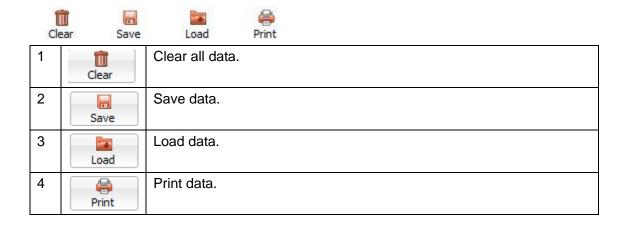